# **Rechnen und Darstellen mit dem neuen CASIO-ClassPad330**

# **Aufgaben und Inhalte der Videoclips:**

#### **vgl. Internet:**

- 1. http://www2.htw-dresden.de/~paditz/images/CP\_Main.avi (Numerisches Rechnen)
- 2. http://www2.htw-dresden.de/~paditz/images/Sonderzeichen.avi (Num./Symbol. Rechnen)
- 3. http://www2.htw-dresden.de/~paditz/images/CAS4.avi (Symbolisches Rechnen)
- 4. http://www2.htw-dresden.de/~paditz/images/Graph\_Tabelle5.avi (2D/3D-Grafik)
- 5. http://www2.htw-dresden.de/~paditz/images/geometrie6.avi (Dynamische Geometrie)
- 6. http://www2.htw-dresden.de/~paditz/images/eActivity.avi (e-Activity)

### **1. Numerisches Rechnen im Hauptanwendungsmenü:**

Eingabe über das virtuelle 2D-Keyboard:

$$
\frac{1}{\sqrt{2}} + \frac{1}{\sqrt{3}} = \frac{\sqrt{3}}{3} + \frac{\sqrt{2}}{2}
$$

combine 
$$
(\frac{1}{\sqrt{2}} + \frac{1}{\sqrt{3}}) = \frac{2 \times \sqrt{3} + 3 \times \sqrt{2}}{6} = 1.284
$$

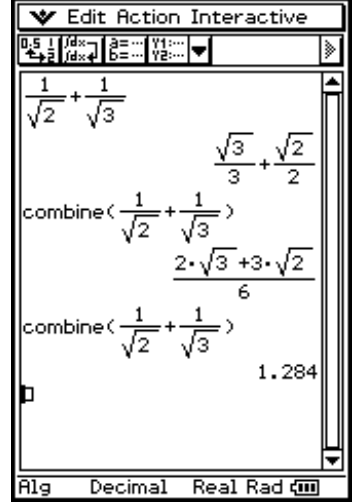

#### **2. Numerisches und symbolisches Rechnen im Hauptanwendungsmenü:**

Eingabe über das virtuelle 2D-Keyboard:

$$
|-2|+2=4
$$

$$
\frac{x^2 - \sqrt{2}}{x+1} = \frac{x^2 - \sqrt{2}}{x+1}
$$

$$
\det(\begin{bmatrix} 1 & 2 \\ 3 & 0 \end{bmatrix}) = -6
$$

$$
\lim_{x \to \infty} \left( 1 + \frac{1}{x} \right) x = e
$$

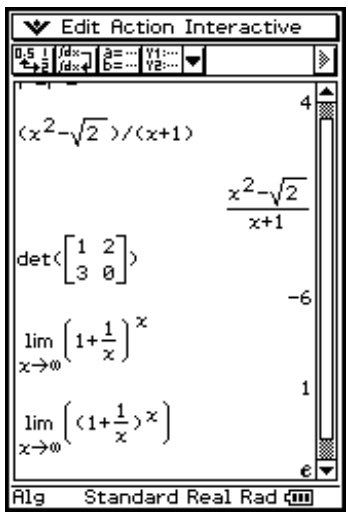

#### **3. Symbolisches Rechnen im Hauptanwendungsmenü:**

Eingabe über das virtuelle 2D-Keyboard:

$$
factor(x4 - 3x3 - 3x2 - 3x - 4) = (x - 4)(x + 1)(x - i)(x + i)
$$

$$
factor(x4 - 3x3 - 3x2 - 3x - 4) = (x - 4)(x + 1)(x2 + 1)
$$

dSolve
$$
(x^2y''+xy'-y = \ln(x), x, y) =
$$
  

$$
\left\{ y = -\ln(x) + \text{const}(2) \times x + \frac{\text{const}(1)}{x} \right\}
$$

 Eulersche Differenzialgleichung 2.Ordnung, inhomogen.

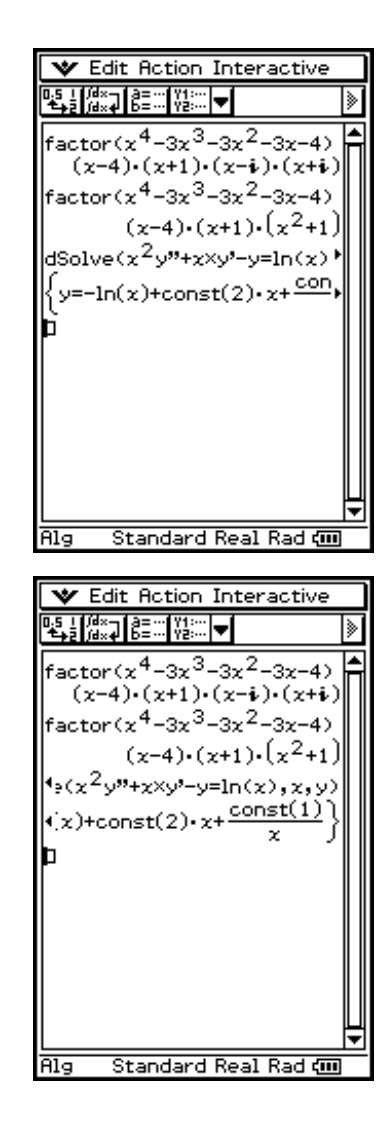

## 4. Formelterme im Hauptanwendungsmenü in ein Grafikfenster "ziehen":

Eingabe der Formelterme und mit Drag & Drop im 2D- bzw. 3D-Grafikfenster darstellen :

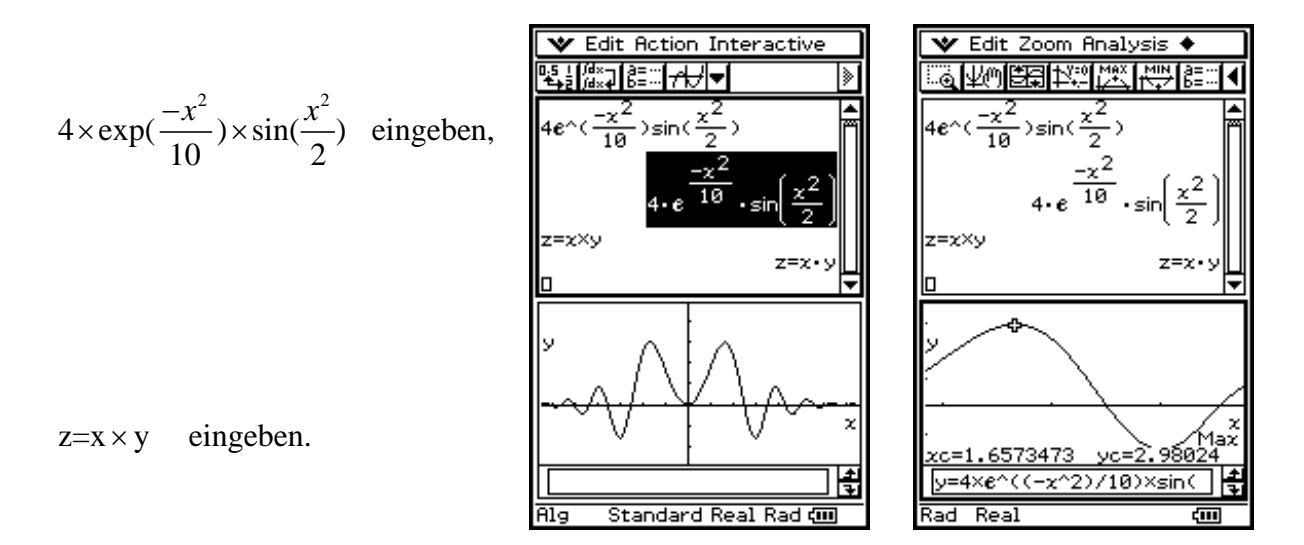

#### 3D-Grafiken:

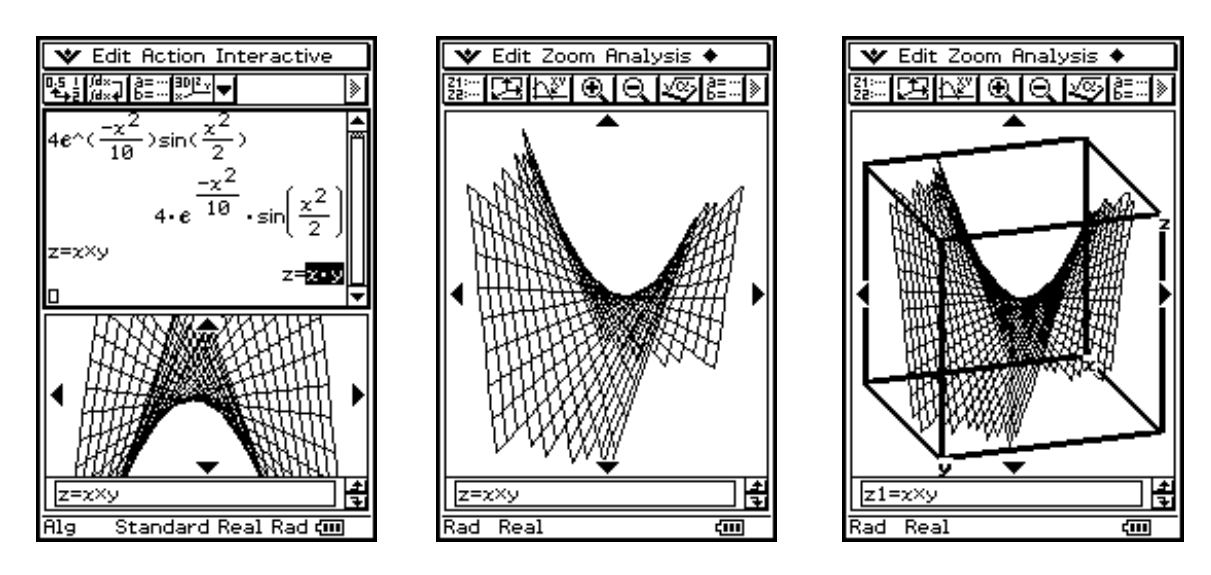

## **5. Dynamische Geometrie:**

Dreieck mit Inkreis zeichnen und die Zeichnung dynamisch verändern:

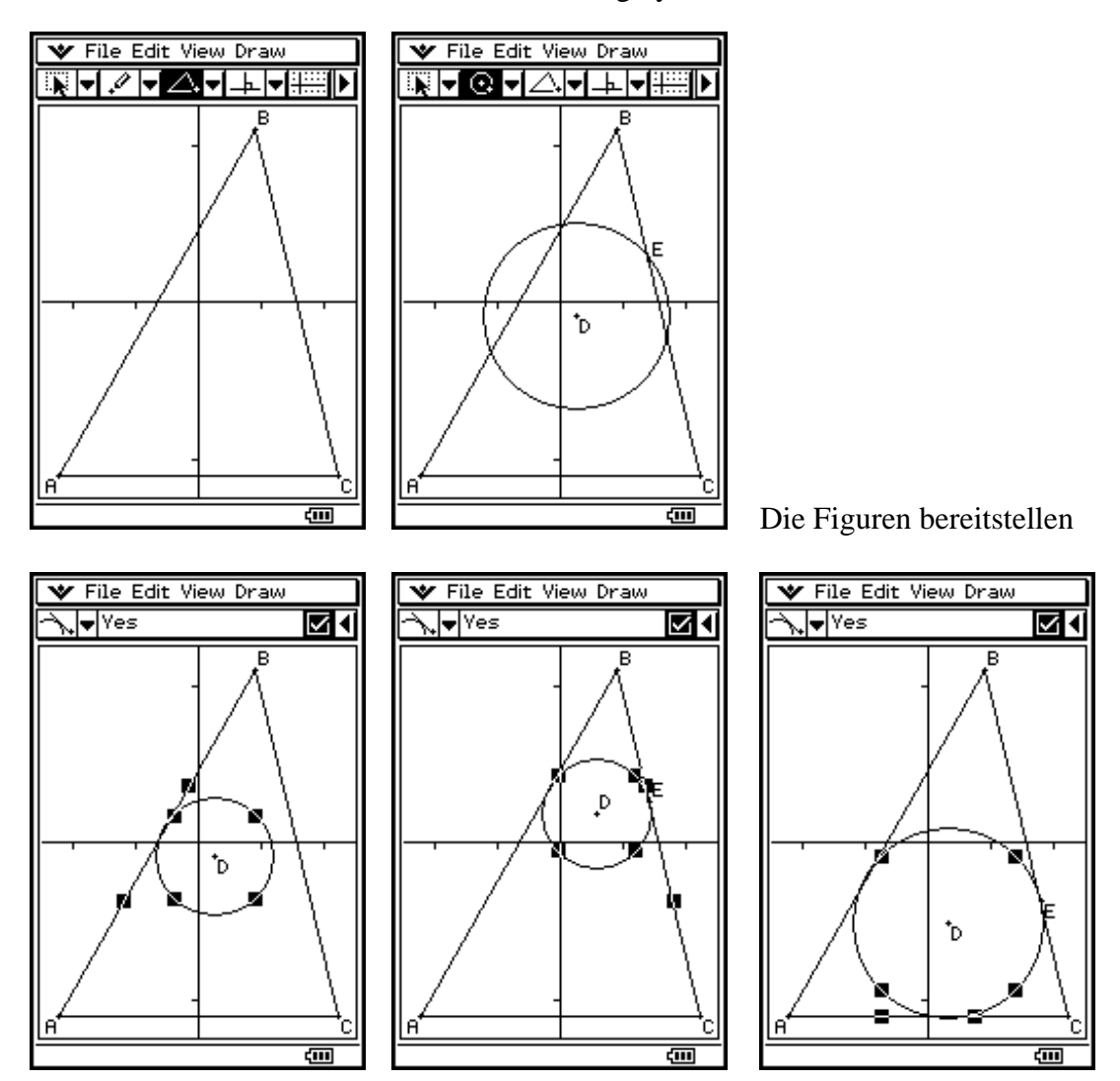

Die Figuren schrittweise anpassen

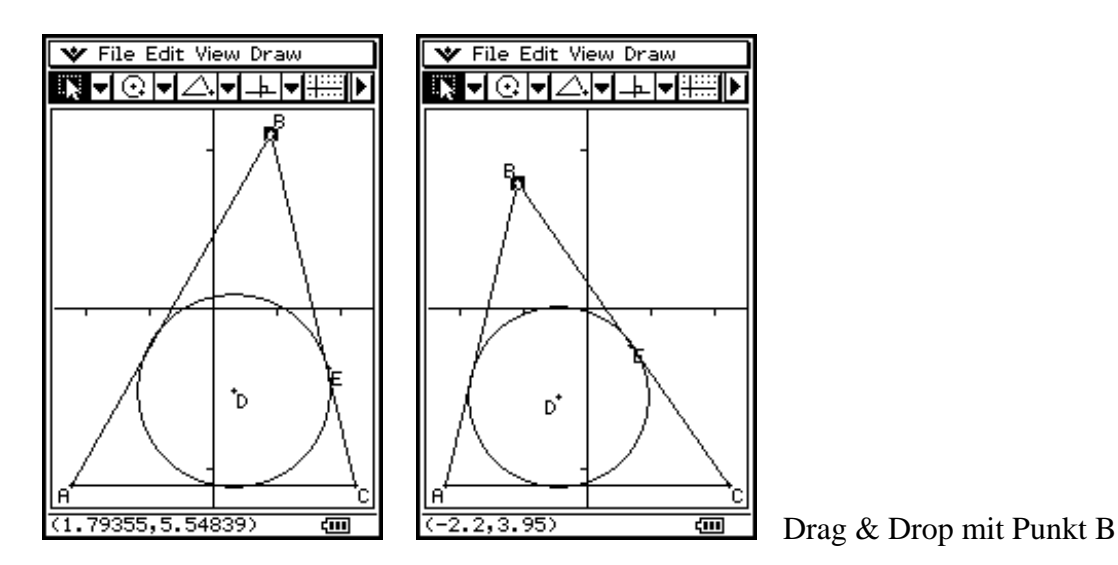

## **6. e-activity:**

Entsprechend der Anleitung aus der Formel heraus ein Rhombus konstruieren:

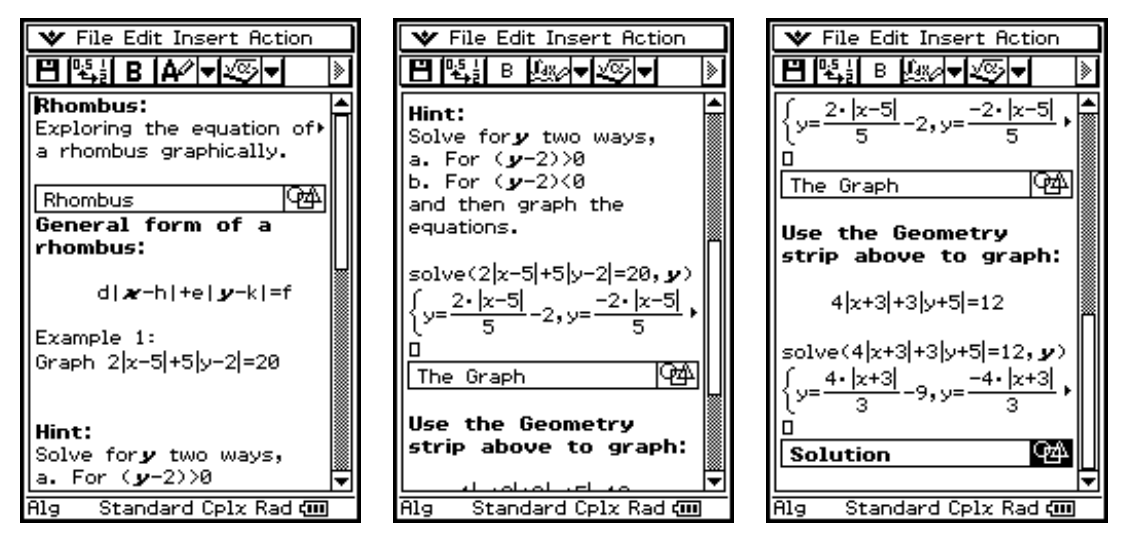

Der Anleitungstext der e-activity

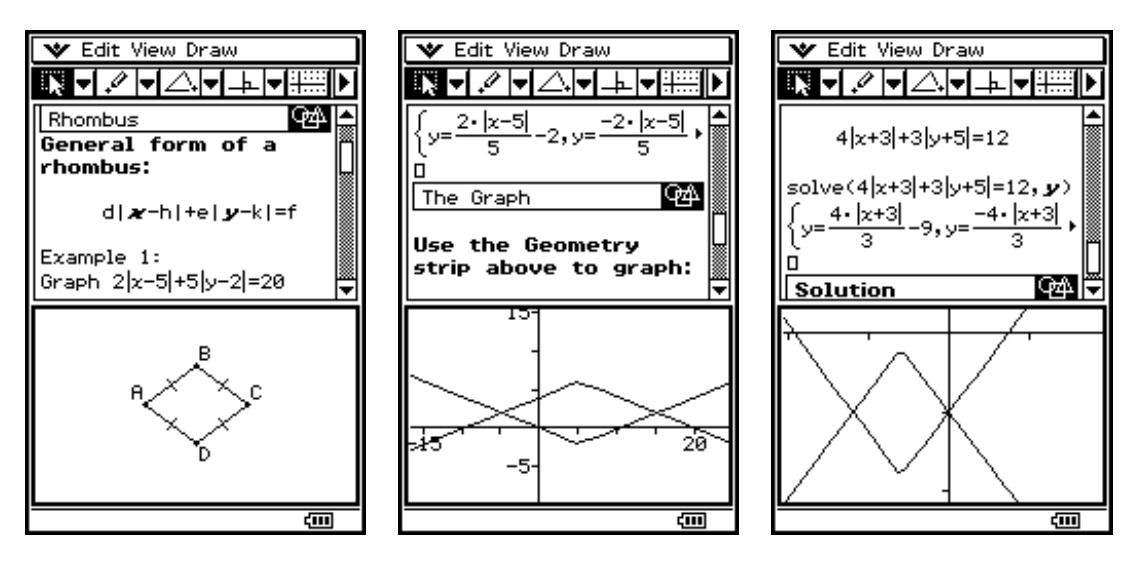

Die geöffneten Grafikfenster innerhalb der e-activity